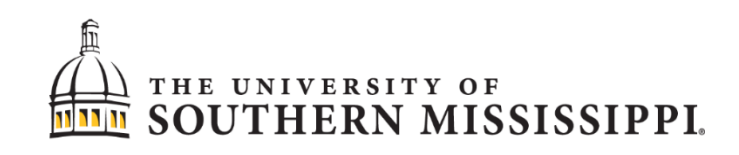

# **SOARFIN Training Manual Equipment Card**

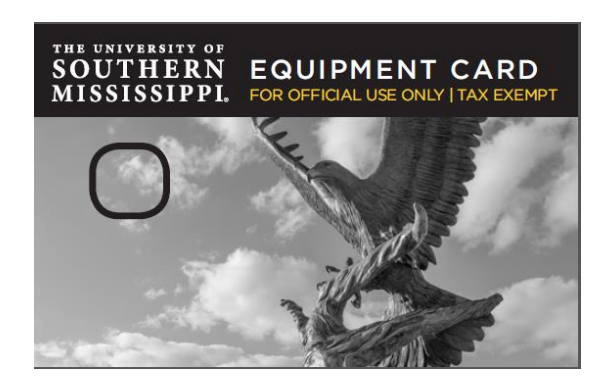

*Revised: 2021-11-01*

## Table of Contents

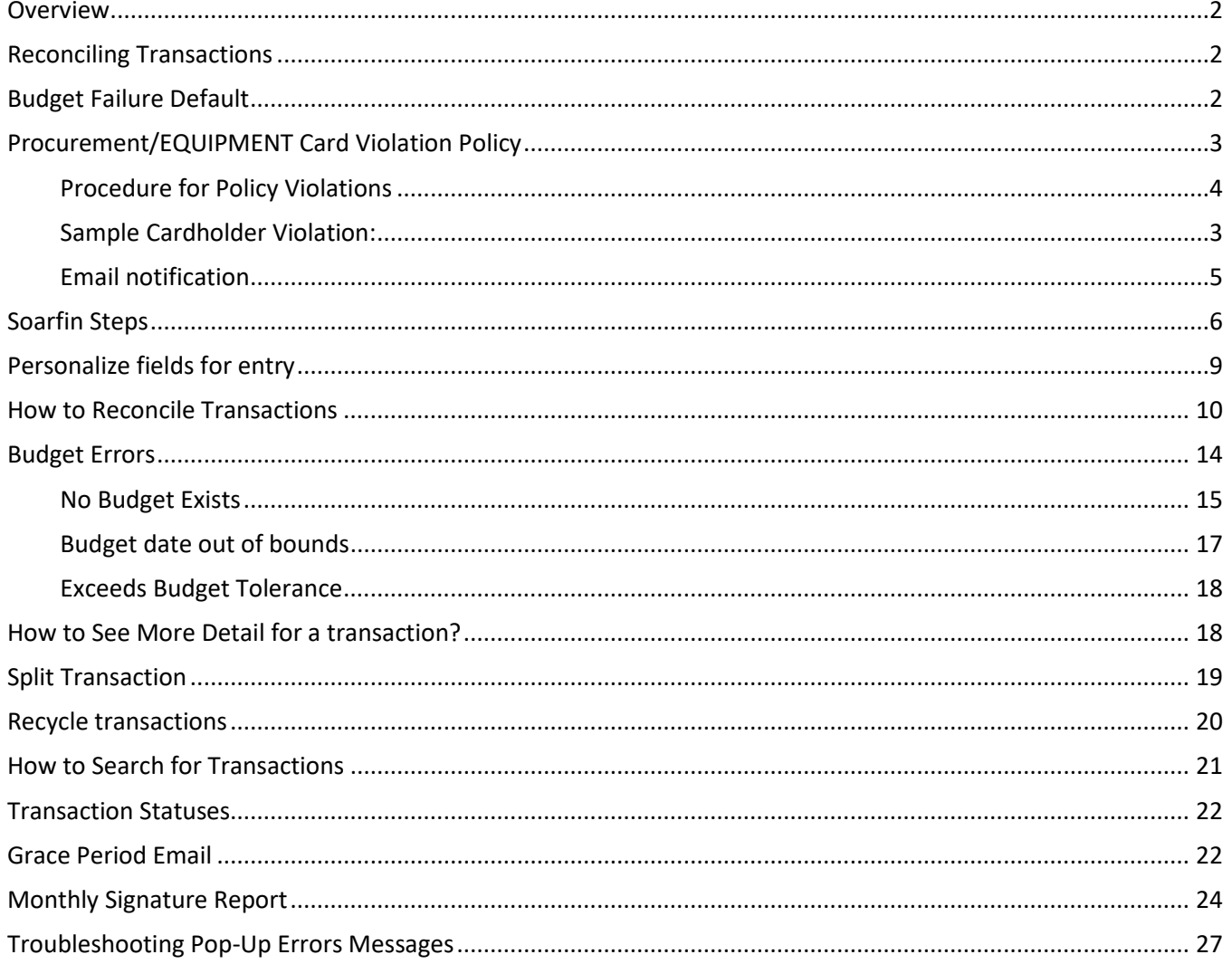

# <span id="page-2-0"></span>**OVERVIEW**

Procurement cards (P-Card) work wherever you can use a credit card for purchasing approved goods and services. After purchases have been posted, transactions downloaded from the bank are uploaded daily into PeopleSoft. The cardholder or their reconciler needs to reconcile their transactions. After the transactions are reconciled, one of the signature authorities for the budget string will approve appropriate transactions.

Equipment cards (E-Card) work wherever you can use a credit card for purchasing approved inventorial items requiring tagging. **Two (2) quotes are required for purchases exceeding \$5,000.00**. After purchases have been posted, transactions downloaded from the bank are uploaded daily into PeopleSoft the same as PCard. The cardholder or their reconciler needs to reconcile their transactions. After the transactions are reconciled, one of the signature authorities for the budget string will approve appropriate transactions.

Note: You must have had SOARFIN Budget Reports Training before you receive a procurement card or equipment card.

## <span id="page-2-1"></span>BUDGETS FOR EQUIPMENT

Before using a budget string with the equipment card you should run your MDR to **make sure there is an equipment budget set up for the chartfield being used**. Many budgets are set up without the ability to purchase equipment. Contact the [Budget Office](https://www.usm.edu/fiscal-planning-analysis/staff.php) to verify the chartfield you are using does have a budget line for equipment and is not overdrawn.

- For DE or AUX budget errors, please contact your respective Budget Contact Manager.
- For E&G budget errors, please email the Budget Office [budgets@usm.edu](mailto:budgets@usm.edu)
- For GR budget errors, please contact ORA [sponsoredprograms@usm.edu](mailto:sponsoredprograms@usm.edu) or 601-266-4119.
- For IT budget errors, please contact iTech [itbilling@usm.edu](mailto:itbilling@usm.edu) or 601-266-4357.

## RECONCILING TRANSACTIONS

Once card transactions are imported from the bank, you will receive an email notification that transactions are ready to work.

Ensure every transaction has the following when you are ready to reconcile

- 1. An itemized detailed receipt showing what item was purchased with a cost breakdown to match the charge.
- 2. Does not contain sales tax.
- 3. Does not include a processing fee.
- 4. Have a correct budget string assigned to it.
- 5. Assigned to an Equipment account code.
- 6. Additional quotes must be uploaded for all single purchases exceeding \$5,000.

# <span id="page-2-2"></span>BUDGET FAILURE DEFAULT (BFD)

If a transaction is not fully reconciled or a recycled transaction is not fully corrected before monthly close, the transaction expenses transfer to the respective dean/VP's budget failure default (BFD) budget of each violating cardholder. It will be up to the cardholder to clear this transaction from their dean's budget. The method to

correct the expense account at that point is with an Interdepartmental Invoice Journal. The receipt requirement and upload are still in effect. All transactions in Soarfin must have a receipt uploaded.

# <span id="page-3-0"></span>VIOLATION POLICY

The E-Card is a corporate charge card. The E-Card should be the first and primary method of payment for equipment purchases (under or over \$5K). It is the Cardholder and Department's responsibility to ensure that the card use is within the stated guidelines of the E-Card Program, as well as Policies and Procedures relating to the expenditure of University funds. These Procurement Policies and Procedures include IRS Guidelines, State Bid Guidelines, and Spending Policies. The E-Card should not be used to purchase items that are not considered taggable equipment or for non-University purposes even when the Cardholder intends to reimburse the University.

**The usual procurement competitive bid laws still have to be followed for any equipment purchase over \$5K, whether it's getting the required minimum of two quotes (\$5,000.01 to \$50,000), issuing bids through Procurement (over \$50,000), completing the sole source process, or verifying that the equipment is on a current state contract (where quotes or bids are not generally required).** 

**Procurement will be willing and available to assist with verifying those state contracts. Cardholders should then make sure they document what process they used and it is uploaded to the E-Card transaction in SOARFIN.** *It could be as simple as a note stating the bid number and perhaps a simple bid tabulation of the pricing received (as Procurement should have the bids on file), or, in the case of quotes, uploading those quotes with the receipt.* 

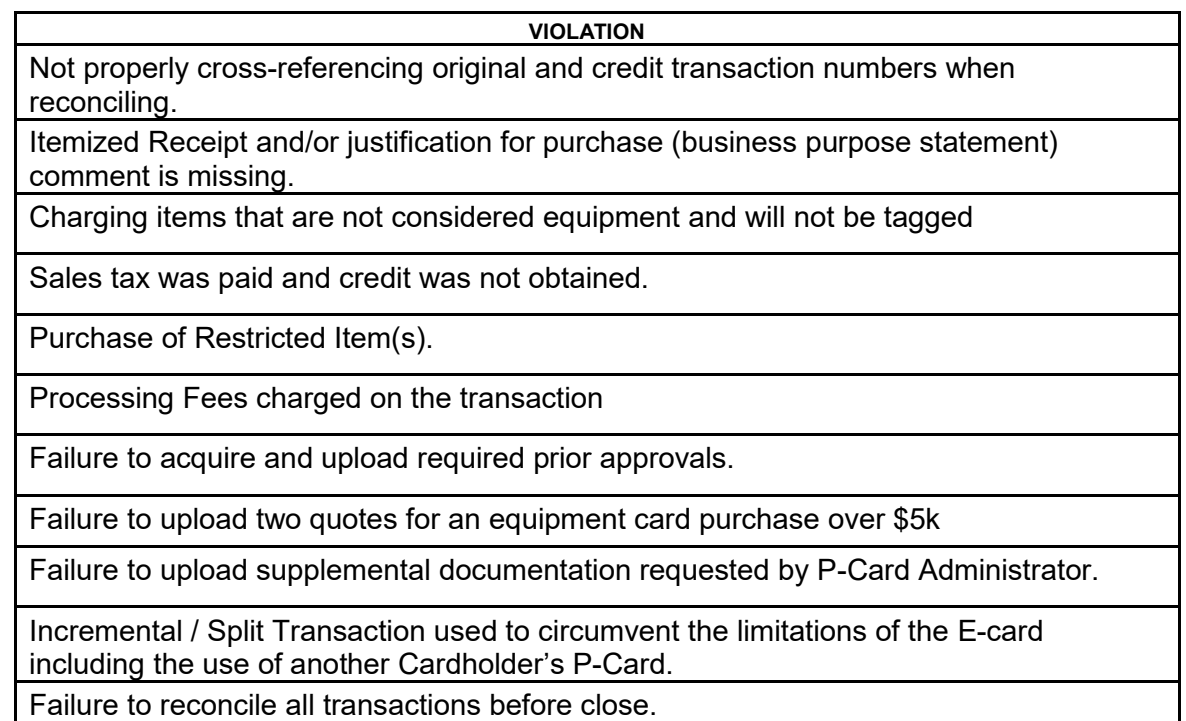

<span id="page-3-1"></span>SAMPLE CARDHOLDER VIOLATION:

State Competitive Bid Law Violation (Purchases over \$100 must be purchased from State Contract and can only be purchased from another vendor after verifying that the item(s) cannot be found on the state contract or the identical item(s) are less than the state contract rates**. A note must be added to the transaction advising if these item(s) have been reviewed against the state contract and whether they were not found or found for less.**

Personal Purchase. **(card suspension)**

Failure to upload receipts **before** the close deadline.

Failure to upload receipts **after-close deadline**. (**Immediate suspension of card)**

✓ *Procurement Card Services reserves the right to require retraining or to revoke cards for repeat violations.*

## <span id="page-4-0"></span>PROCEDURE FOR POLICY VIOLATIONS

- 1. Any transactions that have not been reconciled and/or any recycled transactions that were not been fully corrected before monthly close will be sent to the respective dean/VP's budget failure default (BFD) budget of each violating cardholder. It will then be up to the cardholder to clear this transaction from their dean's budget.
- 2. Clearing of transactions from the dean's budget does not absolve the cardholder from ensuring that all required documentation is uploaded, to the SOARFIN transaction and that their signature authority has signed off on their monthly signature report. **NOTE: For auditing purposes, both still must occur each month.**
- 3. Below is a sample listing of violations that would cause the transaction to be sent to the cardholder's BFD or immediately suspended if the original transaction is not worked or the recycled transaction is not corrected before monthly close. A cardholder has a maximum of three (3) times to be sent to the BFD, per FY, before the card is suspended for 30 days. Upon reinstatement, should a fourth (4th) violation occur, a Violation Notice will be issued to the cardholder. Copies of an issued Violation Notice will also be forwarded to the Vice President of Finance and Administration, the Internal Auditing Department, the Purchasing Department, and the cardholder's supervisor. The Violation Notice serves as a final warning; if another violation occurs on a particular card, the card will be revoked. Mandatory retraining and a memo from the Director, Dean, or appropriate Vice President will be required to reinstate a Cardholder.

**Note:** Transactions that have not been approved by P-Card Admin, before the month-end closing are still subject to auditing after closing. Those transactions that are not corrected by next month's closing will also be subject to this violation policy and cardholders will have a maximum of three (3) times to be notified of after close violations before the card is suspended for 30 days.

# <span id="page-5-0"></span>EMAIL NOTIFICATION

The first email the cardholder and proxy will receive about a transaction will notify them that a new transaction has been loaded into the system. The system sends one of these emails per billing date per cardholder. If a cardholder has multiple transactions on a single billing date, only one email will be received. If a proxy is listed under more than one cardholder and each cardholder has a transaction(s) on a single billing date, the proxy will receive multiple emails – one for each cardholder.

The link in this email will only bring up the billing date's transaction(s) for the card referenced in the email. It does not bring up the cardholder's or proxy's entire list of transactions. Users should still log in to SOARFIN and navigate to the Reconcile Statement page to make sure all transactions are getting processed.

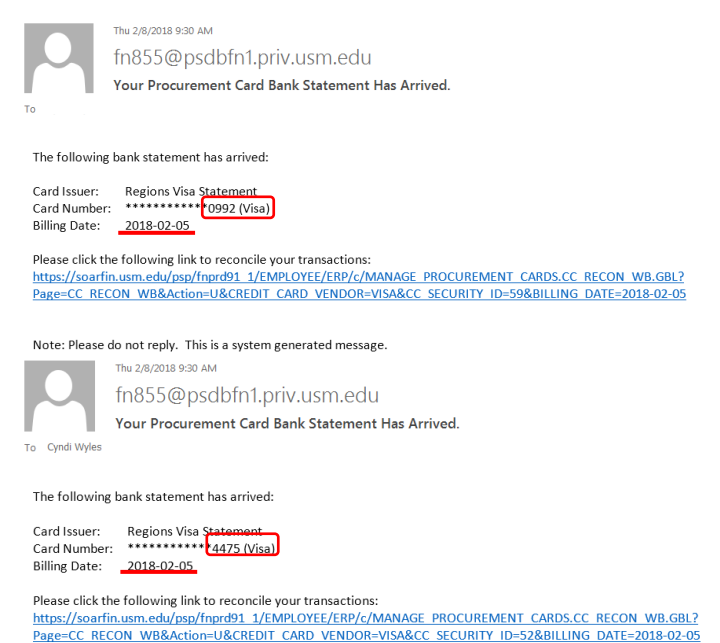

Note: Please do not reply. This is a system generated message.

#### Examples for emails above

Cardholder A = card number 0992 Cardholder B = card number 4475 Proxy is proxy for both cardholders A and B

- a. Cardholder A received the email on the left for transactions on 02/05/2018.
- b. Cardholder B received the email on the right for transactions on 02/05/2018.
- c. Proxy received both emails for transactions on 02/05/2018.
- d. Cardholder A clicks on the link in the email and it brings up only those transactions on his/her card for 02/05/2018. Transactions from any other date will not be shown on the screen accessed by using the link in the email.
- e. Cardholder B clicks on the link in the email and it brings up only those transactions on his/her card for 02/05/2018. Transactions from any other date will not be shown on the screen accessed by using the link in the email.

f. Proxy clicks the link in the email for Cardholder A and it brings up only those transactions on Cardholder A's card for 02/05/2018. Transactions from any other date or any other cardholder will not be shown on the screen accessed by using the link in the email.

## <span id="page-6-0"></span>SOARFIN RECONCILING

As a friendly reminder, cache clearing and update/clearing the web browser history will be needed before an initial login attempt will be successful. *Shortcut: Ctrl+Shift+Delete*

#### **SOARFIN Login**

- 1. Go to [https://soarfin.usm.edu](https://soarfin.usm.edu/)
- 2. Log in with your Empl ID which is your 6-digit or 8-digit employee ID number with W in front. Example: W000000 or W10000000.
- 3. Enter your password.
- 4. Click the *Sign In* button.

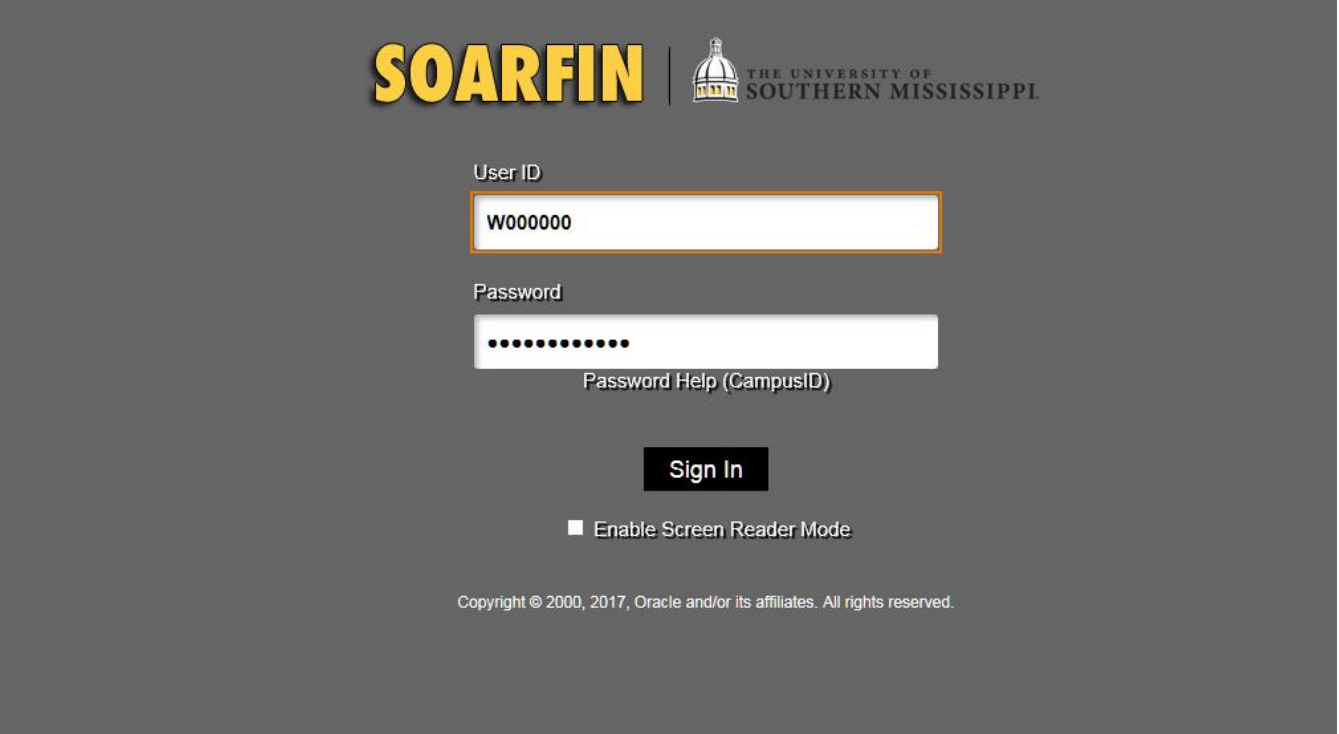

For most users, you will see a home page similar to the screenshot below. This is the USM Department Fiscal Officer home page and the tiles here can be used to quickly access common menu items.

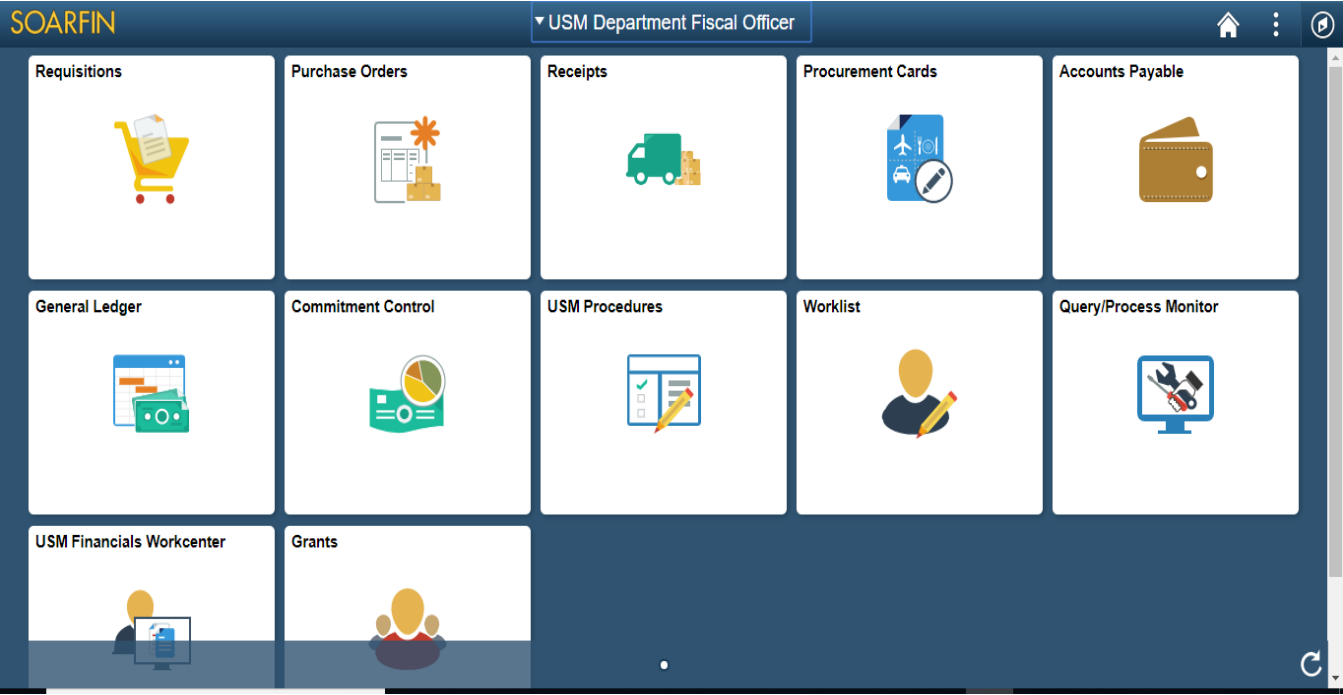

#### **There are two main options for navigating in SOARFN 9.2. They include the following:**

1) Option 1 – Navigator. This is the PeopleSoft delivered option and is available to all users. It provides access to all menu options, provided the user has the necessary security access.

**SOARFIN** ◈ ۴ Þ Personalize Content | Layo Top Menu Features Description  $0.07$ Our menu has changed! The menu is now located across the top of the page. Click on Main Menu to get started. Highlights Recently Used pages now appear<br>under the Favorites menu, located at the<br>top left. Breadcrumbs visually display your<br>navigation path and give you access to<br>the contents of subfolders. Menu Search, located under the Main<br>Menu, now supports type ahead which<br>makes finding pages much faster.

Click on the navigation icon in the upper right-hand corner of the homepage.

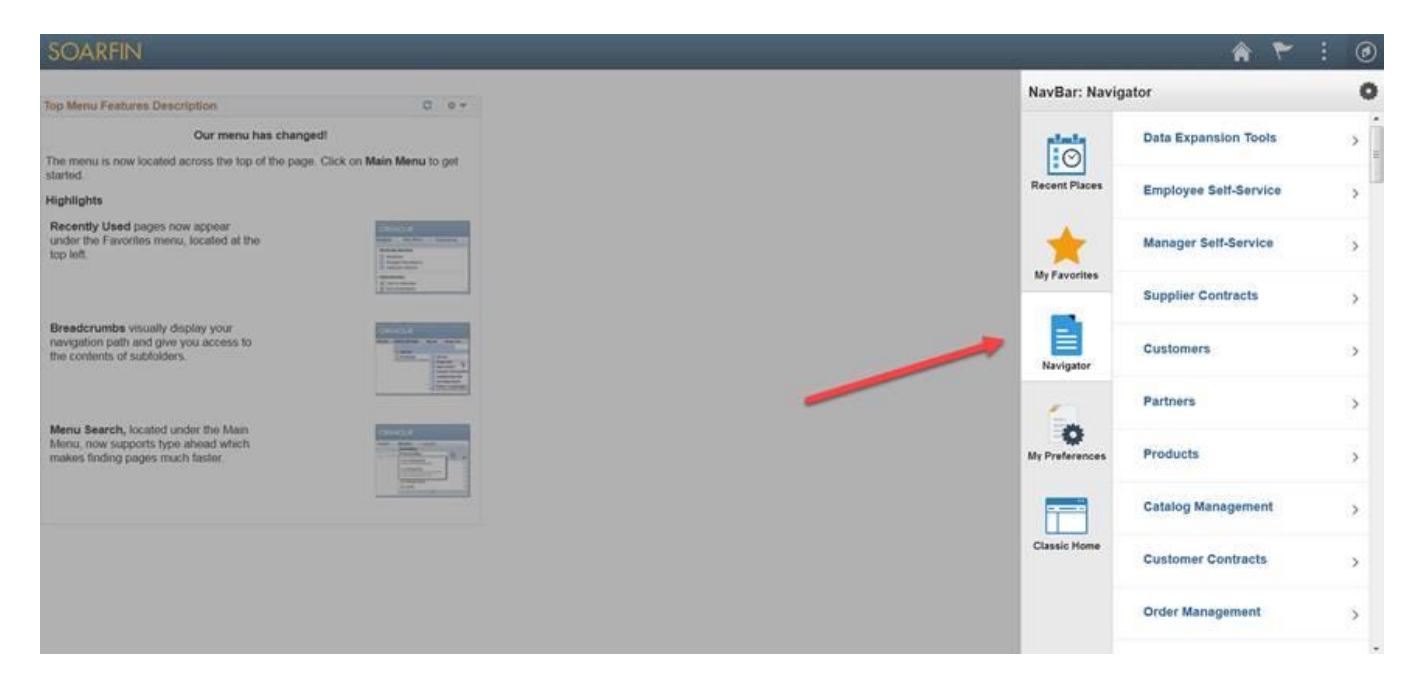

2.) Option 2 – Navigation Tiles. This option was designed for campus users and provides access to frequently used menu options. However, this will not provide access to every link available to every user. It is only the links most commonly used by the majority of users. If the link that you are searching for is not listed, you will need to use Option 1 to access it.

#### To access the tiles, click on the Home button

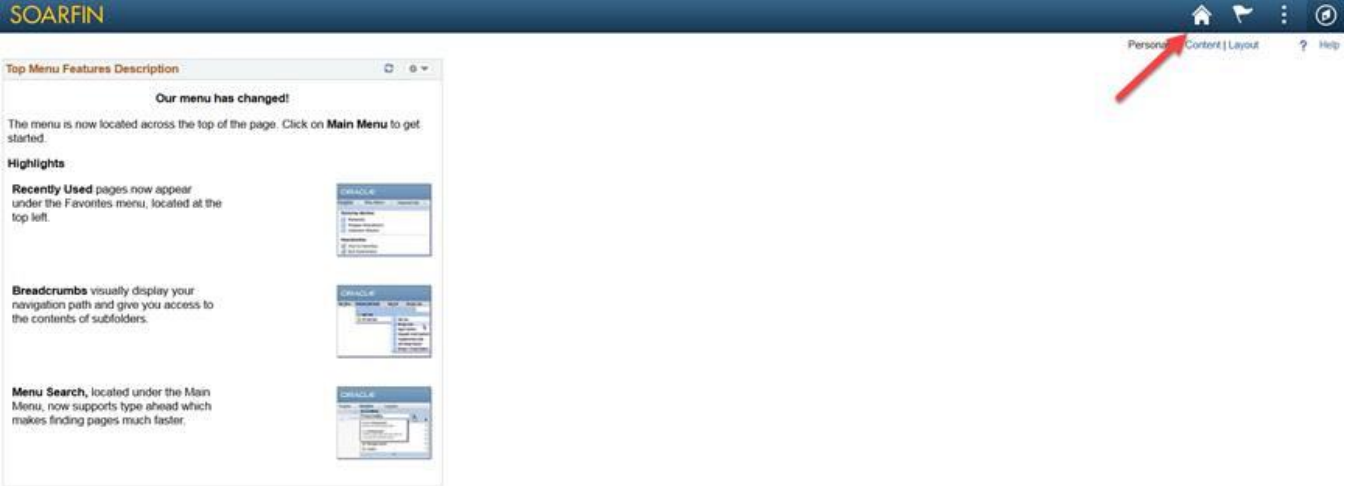

#### <span id="page-9-0"></span>PERSONALIZE FIELDS FOR ENTRY

It is strongly recommended you use the **Personalize** link on the **Accounts Distribution** page to move Chartfields you regularly use to the left side of the page to avoid tabbing over fields each time.

Use the **Personalize** link to rearrange data entry fields on a page in Soarfin to make entering and viewing information easier. You may move fields where they will be easy to find and use. Place them in a convenient order to avoid tabbing over fields that you do not use.

You can move a field to the front page permanently using the steps below. This needs to be done only once.

Navigate to the Reconcile Statements page in Soarfin:

- 1. Click **Main Menu**
- 2. Click **Procurement Cards**
- 3. Click **Reconcile**
- 4. Click **Reconcile Statement**

Search for and retrieve statements for the PCard holder needed:

- 5. Enter the **Lookup Employee ID or** Click the **magnifying glass** to view the cardholders list and click on the name needed to select.
- 6. Click on **Statement Status** to select a status
- 7. Click the **Search** button

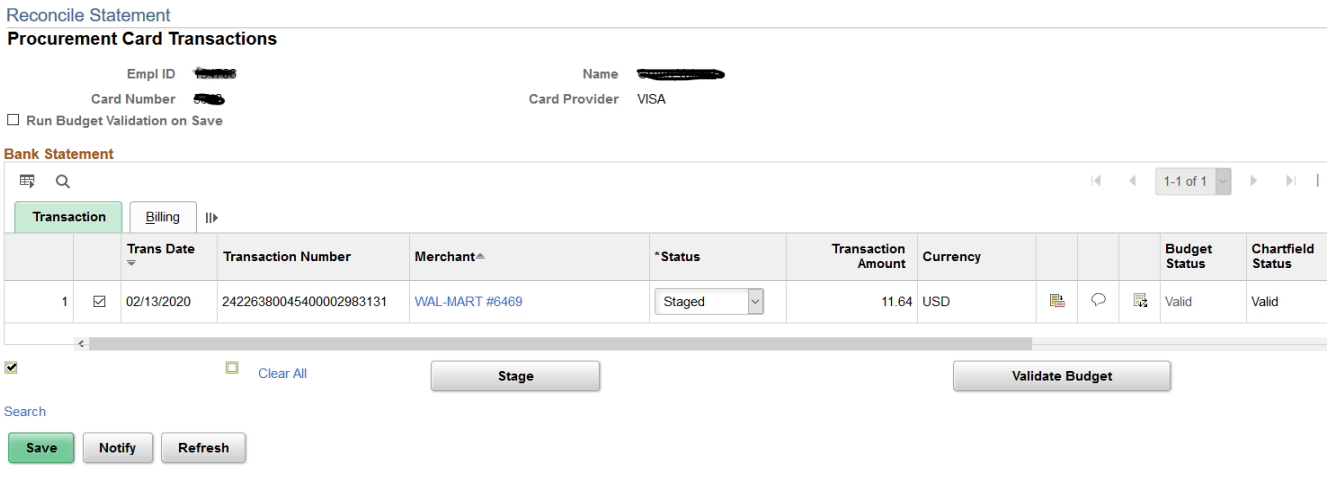

#### 1. Click on the **distribution tab** to select it**.**

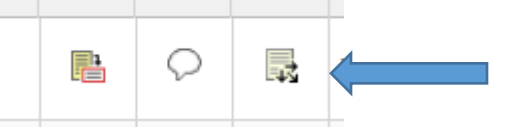

2. Click on the Grid Action Menu

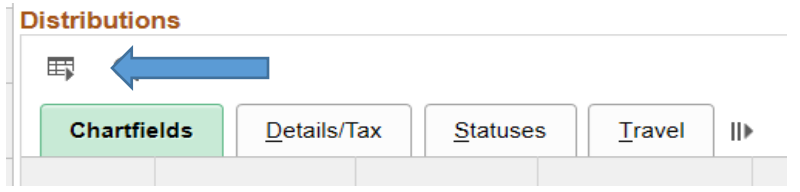

- 3. Select the **Personalize link** to change the positions of the columns and to move the "Travel" field to the front page under the **Transactions** tab.
- 4. Click the **Move Up button** repeatedly until the Travel item is next to Account. The fourth position form the top of the list. (*Travel – Move next to Account*).
- 5. You may also hide fields that are not used to ease the tab process when entering (*Oper Unit, Class, Bud Ref, Product*)
- 6. Click the **OK** button

#### Personalize Column and Sort Order

To order columns or add fields to sort order, highlight column name, then press the appropriate bu Frozen columns display under every tab.

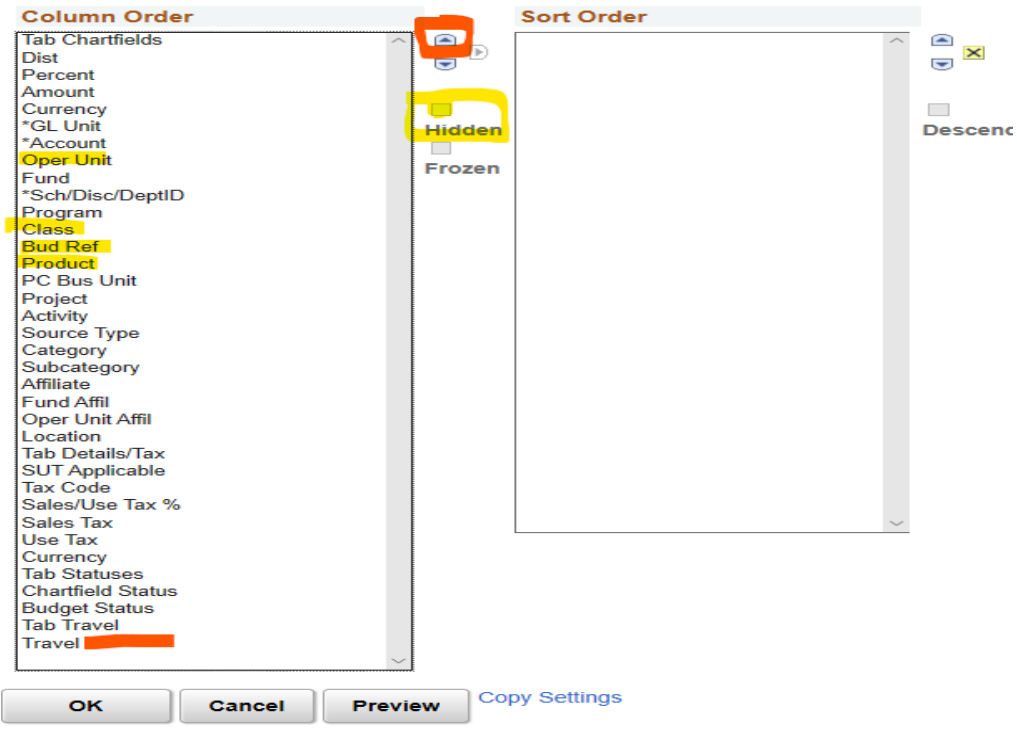

## <span id="page-10-0"></span>HOW TO RECONCILE TRANSACTIONS

- 1. Chose the tile: **Procurement Cards** or using the navigator Go to *Purchasing > Procurement Cards > Reconcile > Reconcile Statement.* This is where your procurement card transactions that wait for reconciling are listed. *Note: If you are a reconciler for multiple cardholders, you will first see the search screen. Choose "Reconciler" as the Role Name.*
- 2. Under Card Issuer, select the type of card you will be reconciling.
	- *a.* VISA- Procurement Card

#### *b.* **EQUIP** – Equipment Card

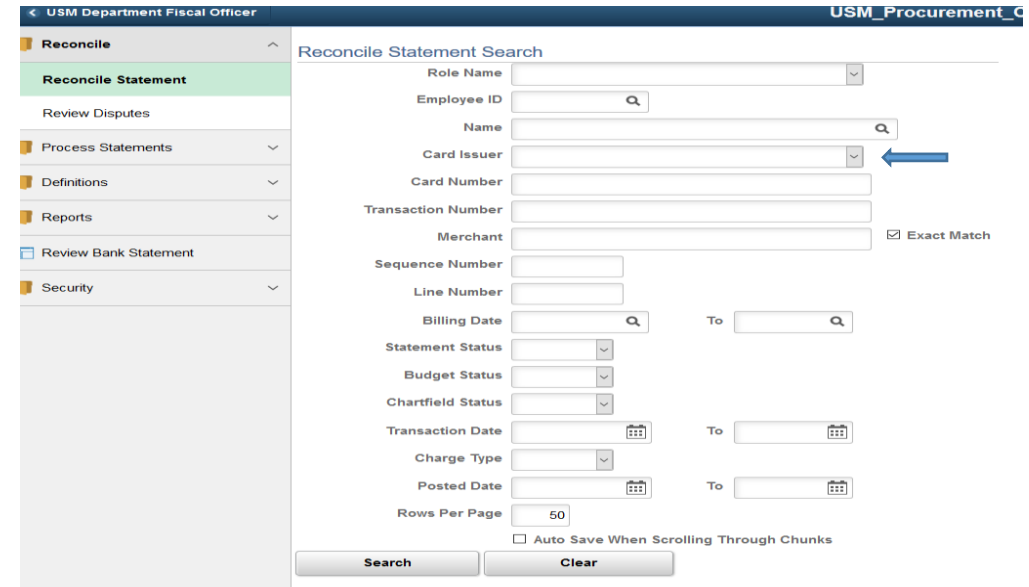

3. Click the Search button at the bottom and the transactions for all the cardholders you reconcile will be listed.

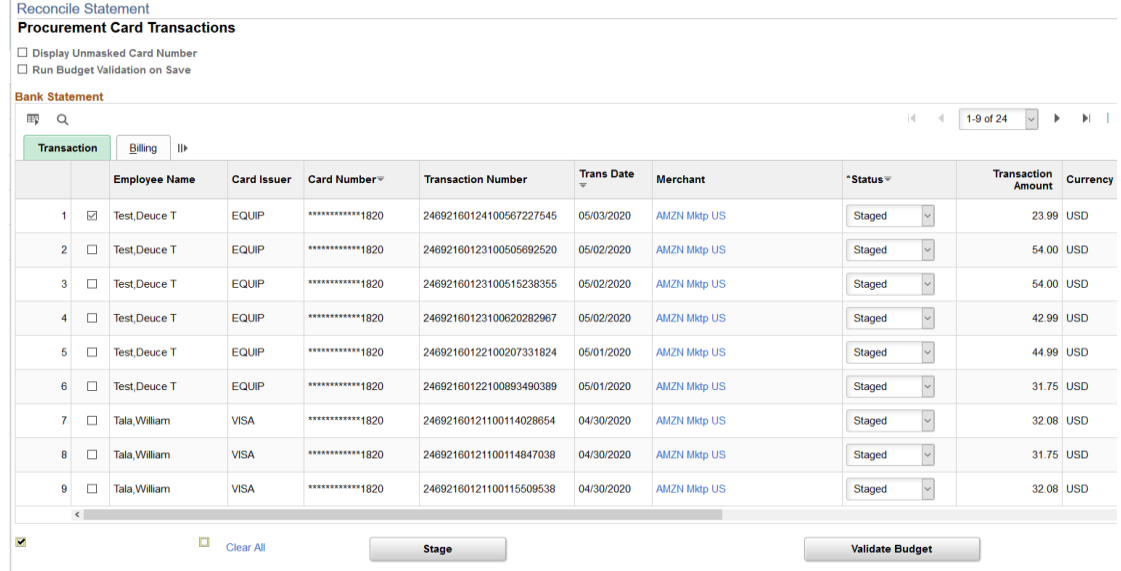

- 4. Upload your **required** receipt(s) and other documentation for the transaction.
	- *a.* Scan your receipt into your computer or use a legible photo or use an emailed receipt that was saved to the computer. PDF, PNG, JPG, and DOCX are the preferred file formats for receipts.
	- *b.* Make sure the amount on the receipt is the same as the transaction amount in PeopleSoft.
	- *c.* Make sure there is no sales tax on the receipt. If taxes are charged, it is the cardholder/reconciler's responsibility to ensure the tax is refunded.
	- d. Click the comments bubble for the transaction that you want to work on.

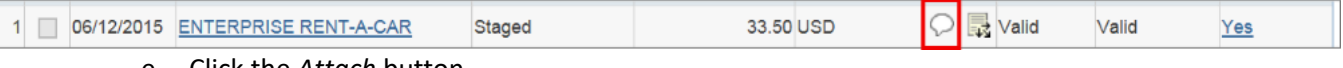

- e. Click the *Attach* button.
- f. Click *Choose File...*
- g. Find your receipt on your computer and select it by clicking on it with the mouse.
- h. Click *Open*.

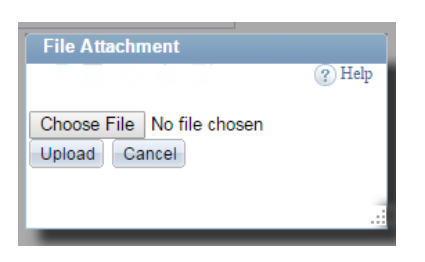

- i. Click *Upload*.
- j. You should see your receipt filename listed next to the *Attachment*.

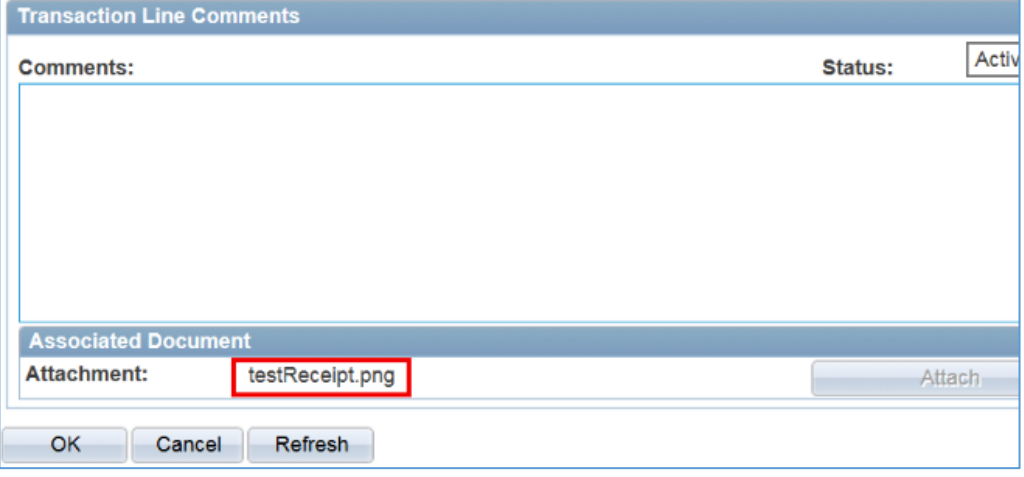

- k. **You must add a comment.** Add comments that are relevant to your receipt by clicking in the box below *Comments:* and typing in your comments. A detailed description of what was purchased and its business purpose must be added in the comment section. **Note: be sure to add your initials and date before each comment.** Example: SG 7/1/17 – XYZ conference registration fee to John Doe.
- l. If you have any additional receipts/attachments click the *+* button to add another row and upload your additional receipt there.

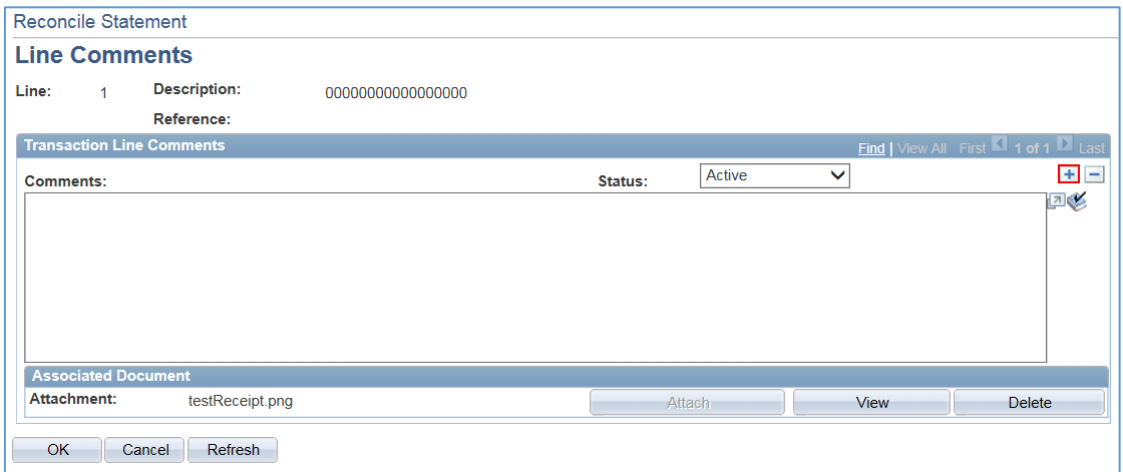

m. When you finished uploading receipts and writing comments, then click *OK*.

n. The comments bubble will change to have little lines in it to indicate that a comment (receipt) has been added.

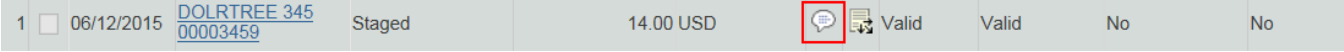

#### o. **Click** *Save*.

- 5. Change the budget string to the correct budget string for this transaction.
	- a. Click the Distribution button for the transaction you are working on.

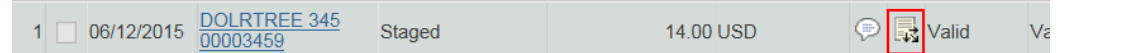

- b. There will be a default budget string in the transaction. You must change the entire budget string to the budget string you want the transaction to be charged to. Make sure you change the *Equipment Account*, *Fund*, *Dept*, *Program*.
	- i. If it is a WP or designated fund (DE) or IT, then fill in *Project* with the appropriate project/grant and *PC Bus Unit* with USMPC and *Activity* of 00000.

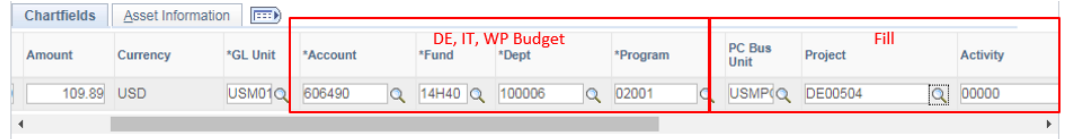

ii. If it is a grant (GR), then fill in *Project* with the appropriate project, fill in *PC Bus Unit*  with USM01 and fill in *Activity* with 00000.

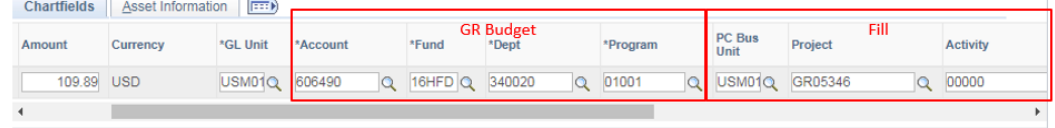

iii. If you do not have Project, then you must delete (blank out) the default *PC Bus Unit*, *Project*, and *Activity*. You have to scroll to the right to see these fields.

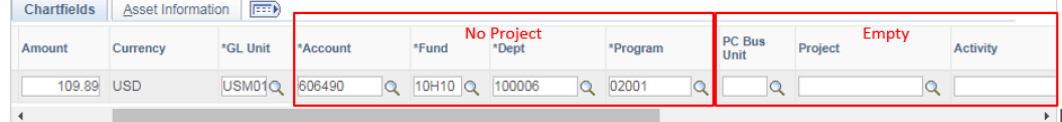

- c. Click *OK*.
- 6. Make sure there is a checkmark in the box on the far left side next to the transaction you are working on.
- **7. Click** *Validate Budget***.**
- 8. Wait until the Budget Status says "Valid". You may have to refresh your screen. If you have a budget error, see the *Budget Errors* section below.
- 9. **Click on the** *Distribution* button again.

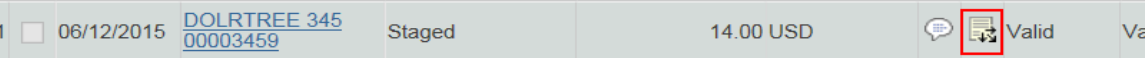

10. Put a checkmark next to Send to Workflow.

11. **Click OK**. A message will then display notifying the reconciler that workflow has been triggered.

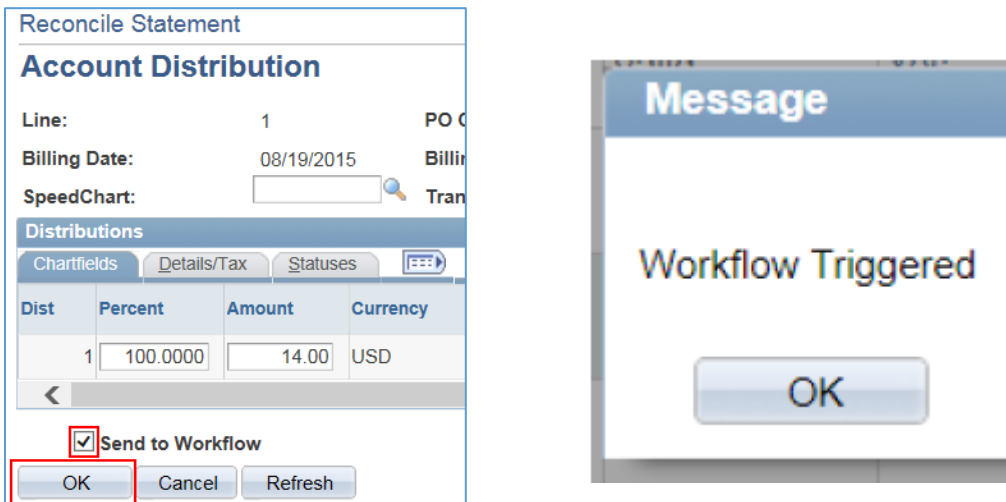

- 12. **Click Save**.
- 13. You are now finished working on this transaction. The status of the transaction should have changed from *Staged* to *In Process.* Email notifications will go to the appropriate signature authorities to approve each transaction.

## <span id="page-14-0"></span>BUDGET ERRORS

After clicking *Validate Budget* you may have a transaction with a *Budget Status* of "Error". This means that your transaction has a budget error and cannot be processed any further until the budget error is corrected. Click the *error* link for more detail on your budget error. If you get a message from the browser that it prevented a popup window, click the option and allow popups from this website.

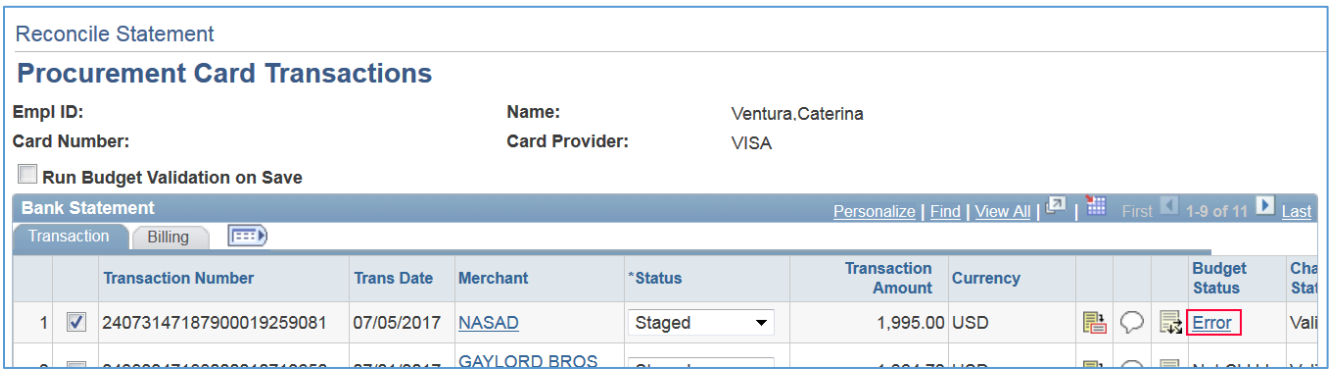

The error received will either reflect *No Budget Exists* or *Budget Date out of Bounds.* 

- First, check to see if you have entered the budget string correctly as intended.
- If you have no project (no GR, no DE, no IT, no WP) for your budget string, make sure the PC Bus Unit, Project and Activity are blank.
- If you are using a grant, does the grant include the budget category for the account code used? If not, make sure you are using the appropriate account code.

## <span id="page-15-0"></span>NO BUDGET EXISTS

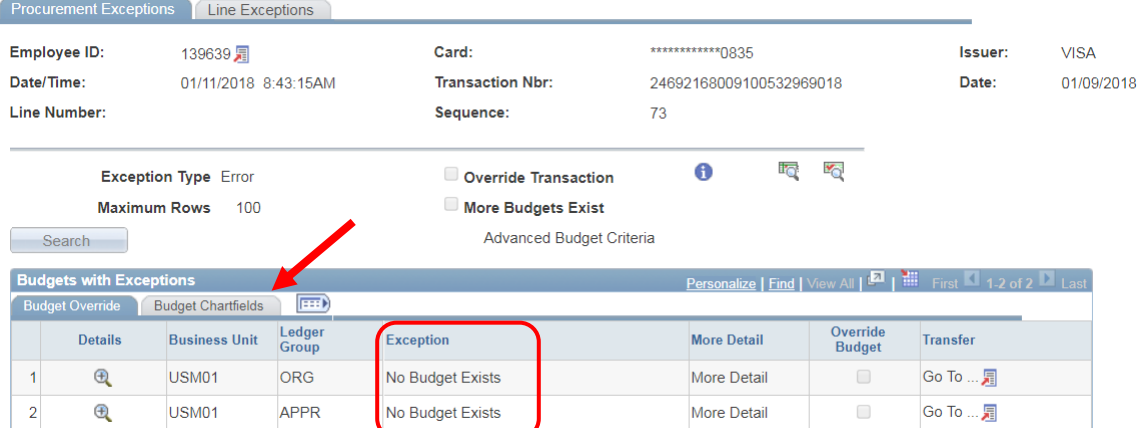

- a. The error could be caused by an incorrect budget string or the user is using an account code for a category that does not exist on the budget.
- b. Click on the *Budget Chartfields* tab to view the budget string causing the error.

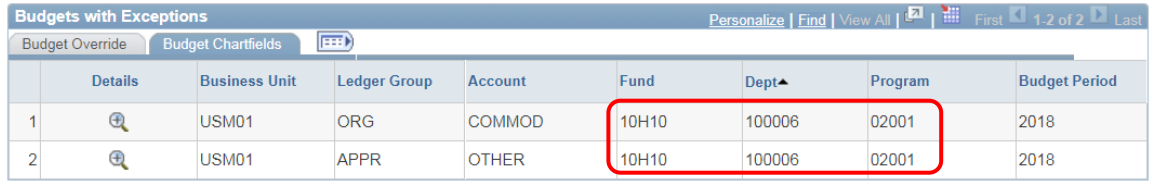

c. Check the budget string against Eaglevision to make sure the entire budget string is correct. In this example, the budget string does not exist. The program code has been entered incorrectly. As shown in the Eaglevision search results below, the only budget string using 10H10-100006 has a program code of 06000 – not 02001. The user will have to correct the budget string and run the validate budget process again.

> 300527 300527

300527

300527

Vice President For Research 2017

Vice President For Research 2018

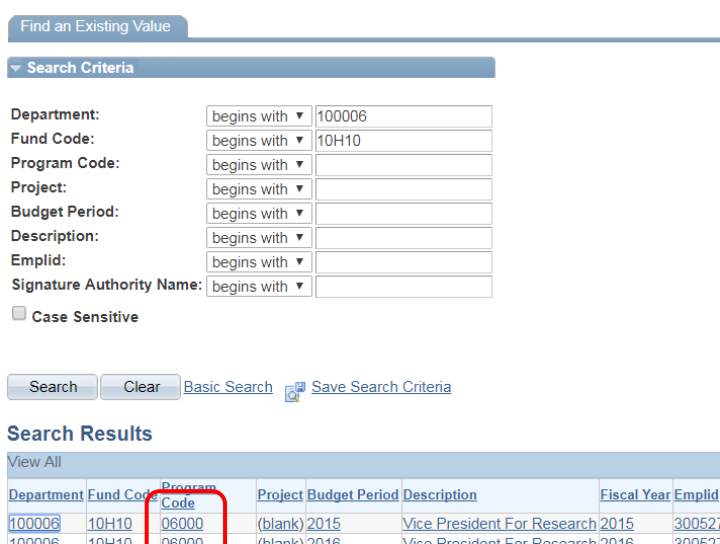

(blank) 2017

 $(blank)$  2018

100006

100006

10H10

10H10

06000

06000

d. If the budget string is entered correctly, the problem is with the account code used. In the example below, the user entered an account code that falls under the COMMOD category. You can verify the categories available on a budget using the Budgets Overview page. Budgets Overview shows this budget only has an equipment category, meaning only equipment purchases are allowed on the budget. The user has either used the wrong account code for their purchase or the purchase is not allowed on the budget.

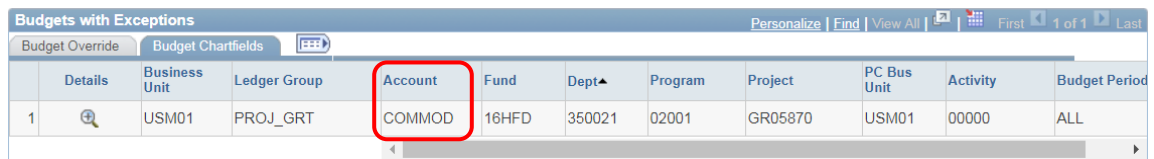

From the main page in Budgets Overview for this budget:

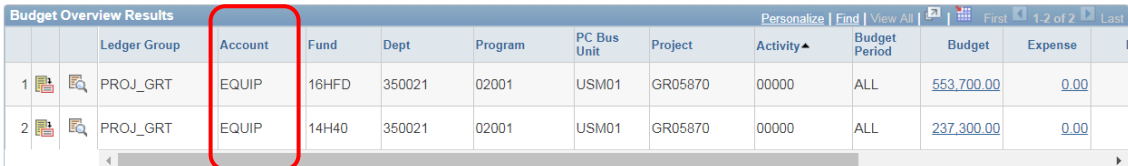

### <span id="page-17-0"></span>BUDGET DATE OUT OF BOUNDS

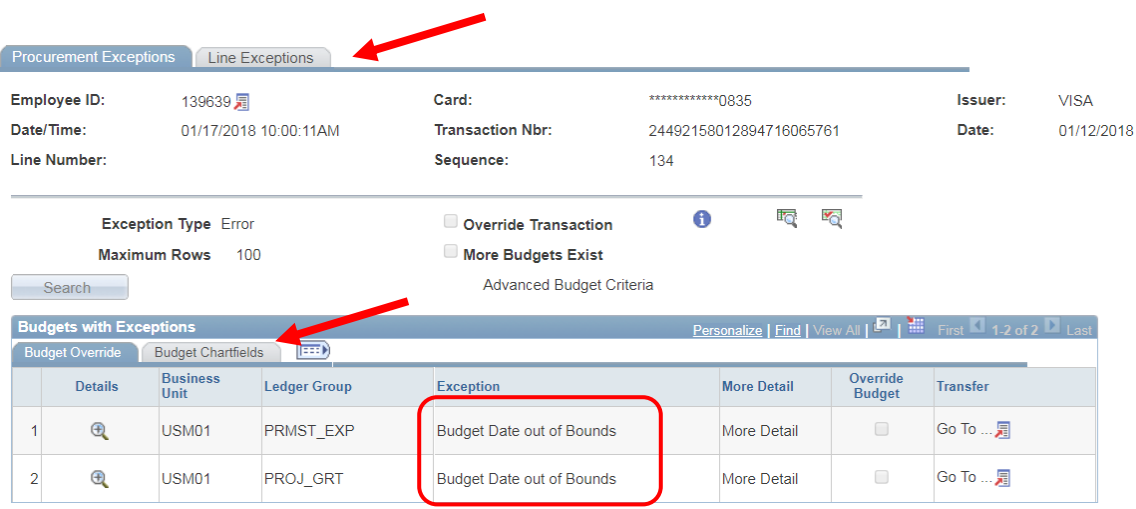

- a. Error is caused by a difference in the transaction date and the allowable dates for the budget.
- b. Click on the *Budget Chartfields* tab to view the budget string causing the error.

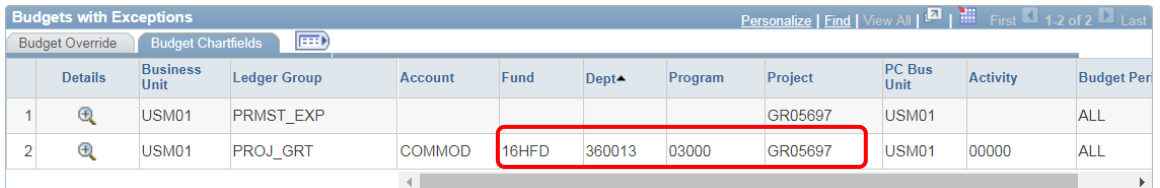

c. Click the *Line Exceptions* tab to view the budget date on the transaction.

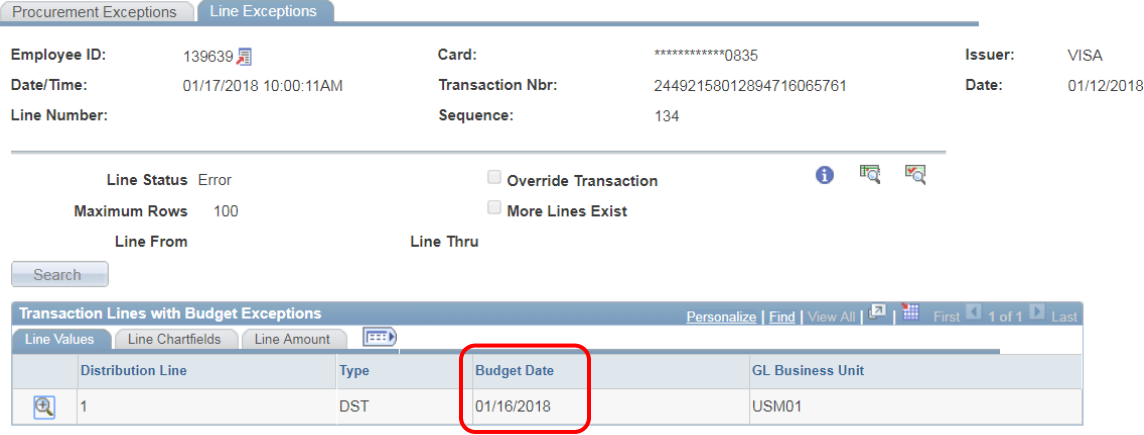

d. Pull up the budget in Eaglevision to compare the effective dates on the budget and the budget date on the transaction.

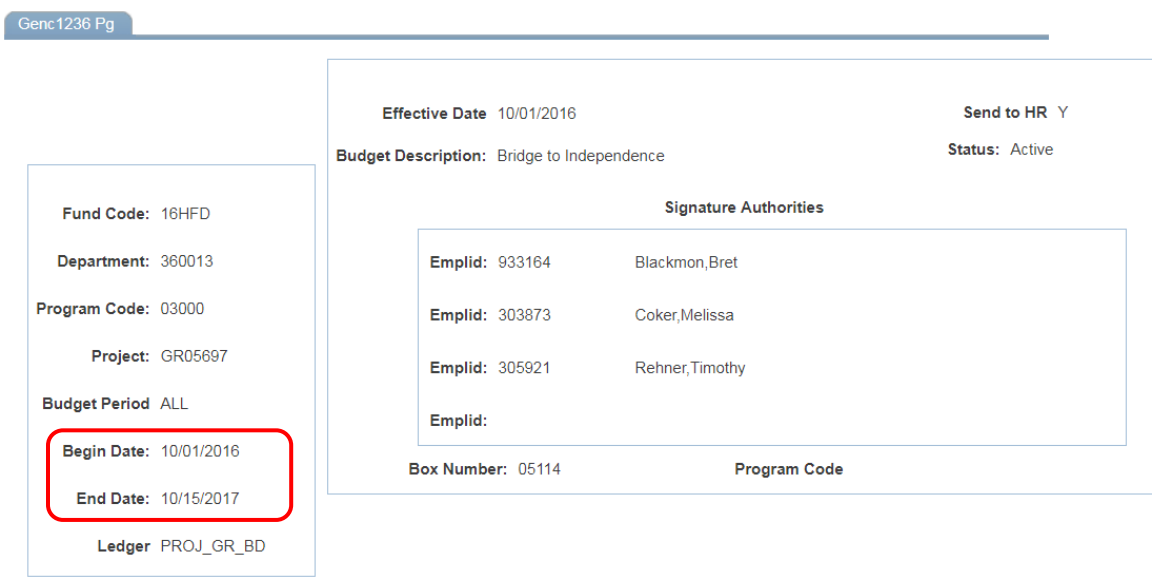

- e. In this example, the budget date on the transaction is past the end date listed for the budget. The user would need to choose another budget string to complete this transaction.
- f. There may be exceptions where budget end dates can be extended to allow a transaction through, but the changes would have to be approved by OFPA or ORA, depending on the type of budget.

#### <span id="page-18-0"></span>EXCEEDS BUDGET TOLERANCE

P-card reconcilers will not receive this type of budget error on their side of the transaction. The validate budget process does not check the available balance for a budget. These budget errors will only occur once the transaction has been rolled to a voucher and a true budget check is run against the voucher.

If support is still required after completing the above troubleshooting steps, please contact the appropriate entity below for assistance with how to rectify your budget error(s).

- For DE or AUX budget errors, please contact your respective Budget Contact Manager.
- For E&G budget errors, please email the Budget Office with a screenshot of the error message [budgets@usm.edu](mailto:budgets@usm.edu)
- For GR budget errors, please contact ORA [sponsoredprograms@usm.edu](mailto:sponsoredprograms@usm.edu) or 601-266-4119.
- For IT budget errors, please contact iTech [itbilling@usm.edu](mailto:itbilling@usm.edu) or 601-266-4357.

## <span id="page-18-1"></span>HOW TO SEE MORE DETAIL FOR A TRANSACTION?

To see more details on your transaction, click on the Line Details button.  $\|\mathbf{R}\|$  Not every transaction will have additional details available.

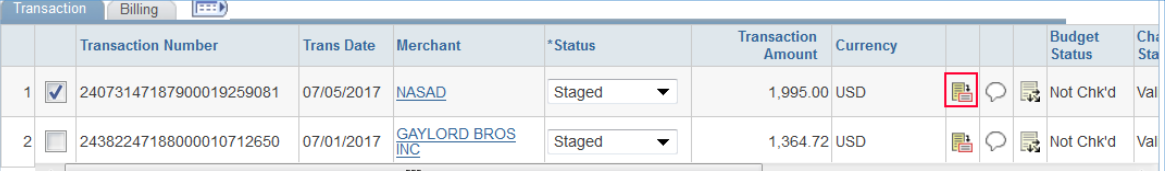

# <span id="page-19-0"></span>SPLIT TRANSACTION

If you need to expense a transaction to multiple budget strings, you can split the transaction into multiple distributions.

1. Click the Distributions button.

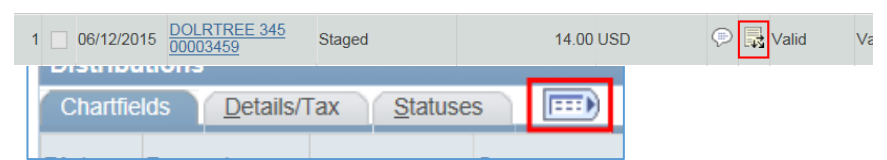

- 2. Click the Show all columns button.
- 3. Scroll to the right by clicking the right arrow multiple times.

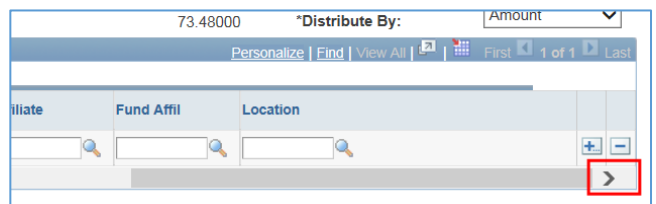

4. Click the + button.

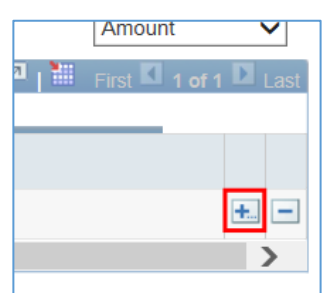

- 5. Enter the number of new distribution lines you want to add.
- 6. Click OK.

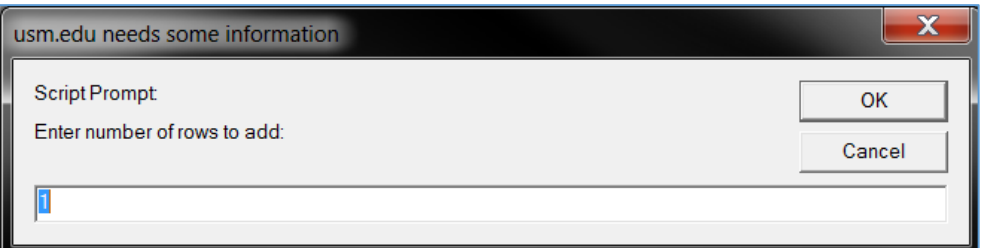

- 7. Enter the percent you want a line to have. The Amount will be automatically calculated from the percent. All of the lines need to add up to 100%.
- 8. If you are splitting by amount, then you must manually adjust the amount on each line. The system will not automatically subtract the split amount(s) from the original line item amount.
- 9. Change the Fund, Dept, and Program to the appropriate values. If a grant, DE, or an IT, then change the PC Bus Unit, Project, and Activity to the appropriate values (See *How to Reconcile Procurement Card Transactions – Section 3b).*

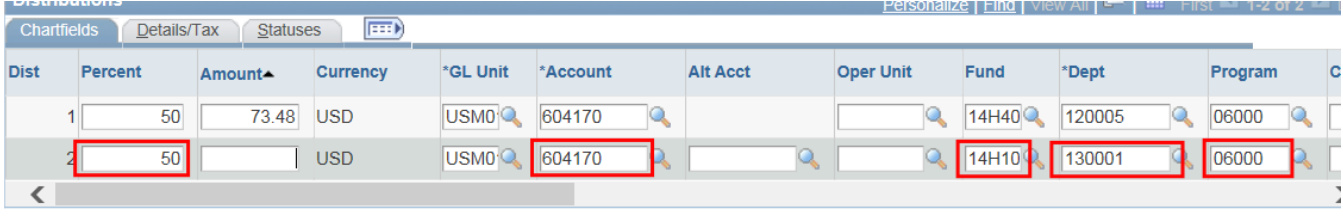

## <span id="page-20-0"></span>RECYCLE TRANSACTIONS

When a transaction is recycled by the approver or a p-card admin, the system sends an email to the cardholder or proxy that originally worked the transaction. If the cardholder worked their transaction, they will receive the recycled email. If a proxy worked the transaction for the cardholder, the proxy will receive the recycled email.

A comment is required from the approver or p-card admin when a transaction is recycled. This comment should explain why the transaction is being recycled and will display in the body of the recycle email.

The link in the email will bring the user to their worklist. To correct the transaction, the user will need to access the transaction through the Reconcile Statement pages.

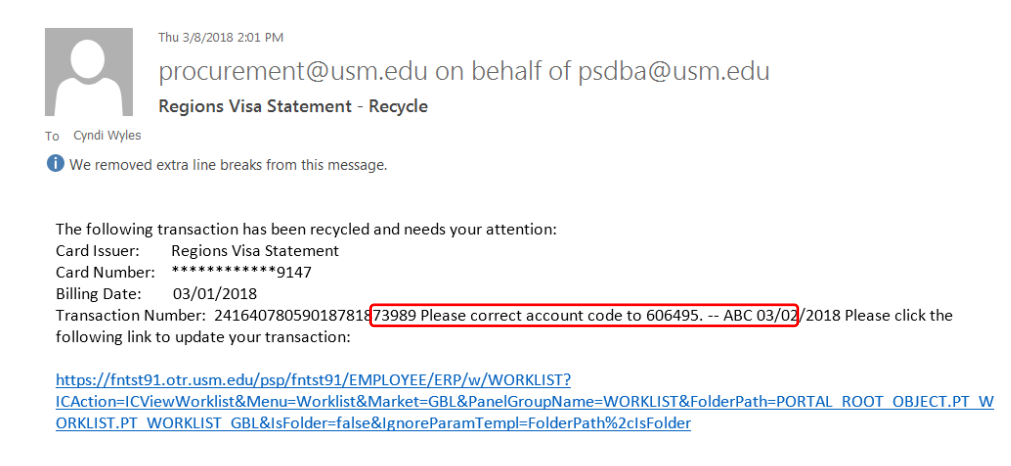

- 1. Click the link in the email to go to the transaction.
- 2. Change or add information to the transaction as requested by the signature authority or procurement card manager.
- 3. If you have changed the budget string, then the budget checks the transaction again.
- 4. After you have made your changes, then click the Distribution button.

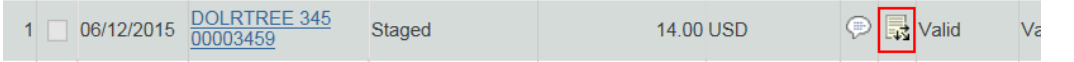

5. Put a checkmark next to Send to Workflow.

6. Click OK.

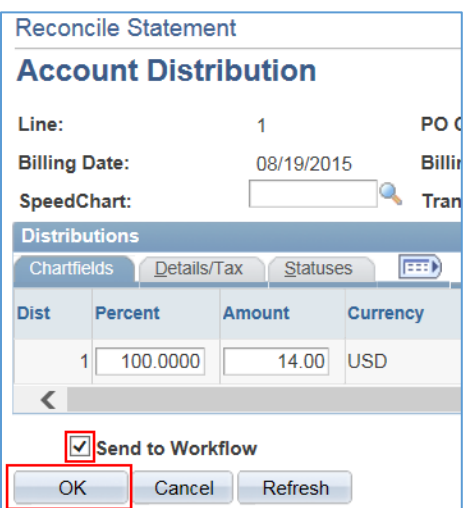

7. You are now finished. Your transaction will go to your signature authority again for approval.

## <span id="page-21-0"></span>HOW TO SEARCH FOR TRANSACTIONS

If you want to look for certain transactions to reconcile, you can use the search functionality. If you are looking at the list of transactions on the *Reconcile Statement* screen, click the button named *Search* at the bottom. If your list of transactions is long you may have to scroll down to see the *Search* button. Click *Yes* if you see a message box about proceeding.

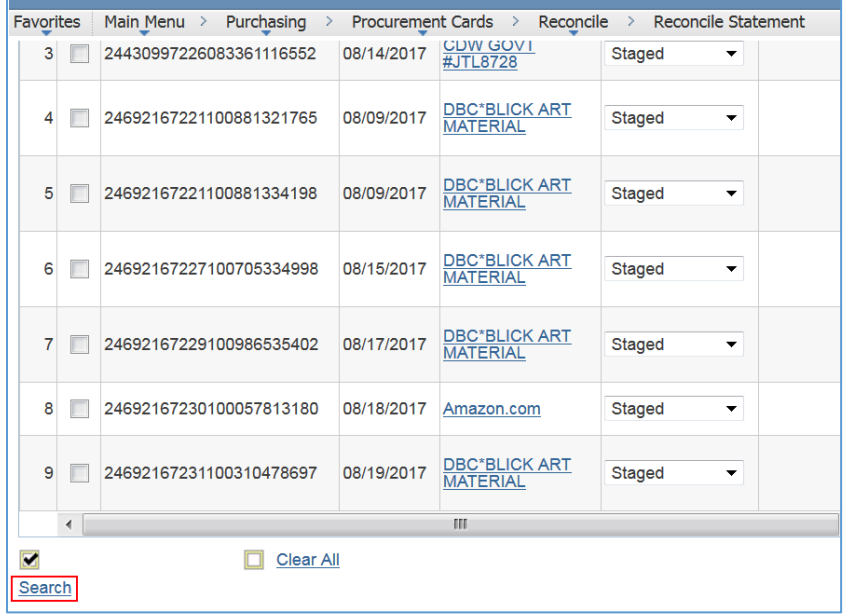

The *Reconcile Statement Search* **screen** may then be used to search, or narrow a search, by providing cardholder and/or transaction information in any listed field. The two most common searches are as follows:

• To search by a single cardholder, please enter the emplID of the cardholder in the *Employee ID* field and click *OK*.

- To search by status, select one of the following from the *Statement Status* field and click *OK*: **Staged, Approved, Closed, and In Process**. While other statuses may be listed in the dropdown, they are not used at this time.
- **NOTE: Once the month is closed, they may only be searched by selecting the "Closed"** *Statement Status***.**

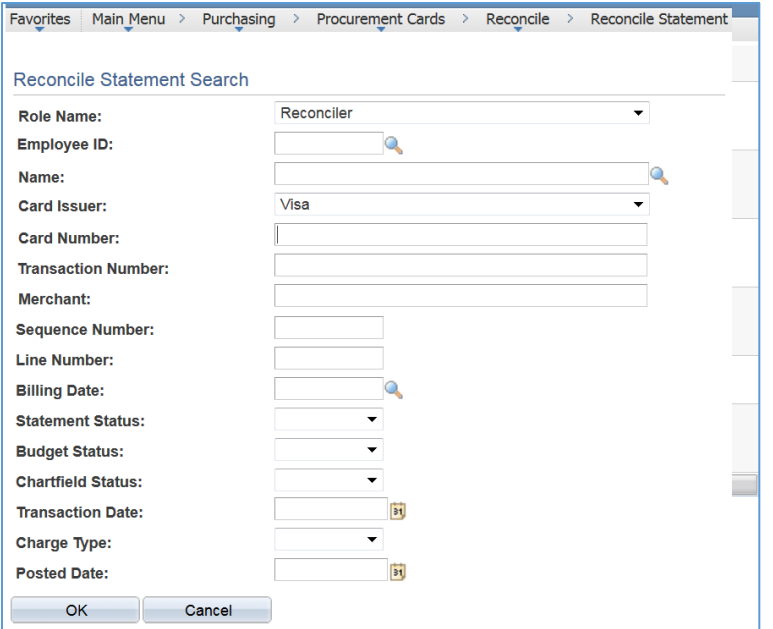

# <span id="page-22-0"></span>TRANSACTION STATUSES

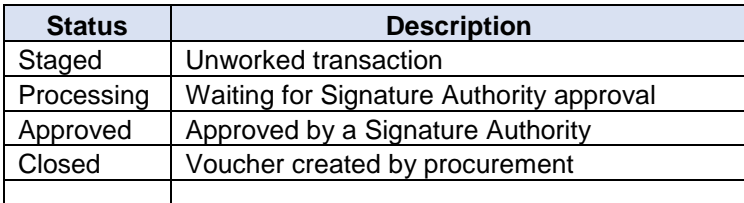

## <span id="page-22-1"></span>GRACE PERIOD EMAIL

# **Email Subject: Your Procurement Card Bank Statement Has Exceeded the Reconciliation Grace Period**

Cardholders and proxies will receive a reminder email from the system when a transaction is over ten days old and has not been working. This email works similarly to the original "bank statement" email. The system sends out one email per billing date per cardholder. If a cardholder has multiple unworked transactions on a single billing date, only one email will be received. If a proxy is listed under more than one cardholder and each cardholder has an unworked transaction(s) on a single billing date, the proxy will receive multiple emails – one for each cardholder.

The link in this email will only bring up the billing date's transaction for the card referenced in the email. It does not bring up the cardholder's or proxy's entire list of transactions. Users should still log in to SOARFIN and navigate to the Reconcile Statement page to make sure all transactions are getting processed.

#### **Note: Towards the closing of the month, cardholders and reconcilers may receive multiple emails a day until the month has been closed.**

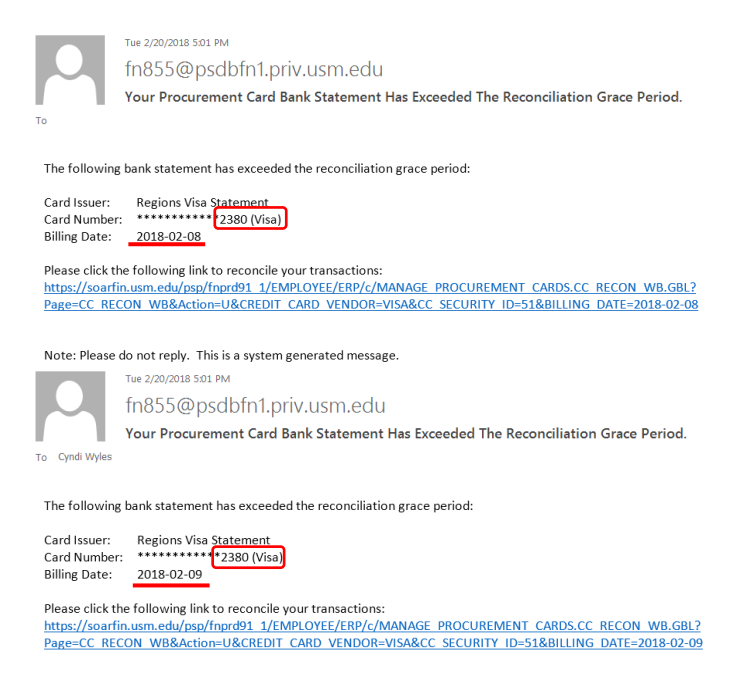

Note: Please do not reply. This is a system generated message.

#### Examples for emails above

Cardholder A = card number 2380 Proxy is proxy for cardholder A

- 1. On 02/20/2018, Cardholder A has transactions from 02/08/2018 and 02/09/2018 that remain unworked.
- 2. Cardholder A received both emails above. One email for the unworked transactions dated 02/08/2018 and one for the unworked transactions dated 02/09/2018.
- 3. Cardholder A clicks the link for the 02/08/2018 transactions and is brought to a list of only the 02/08/2018 transactions.
- 4. Cardholder A clicks the link for the 02/09/2018 transactions and is brought to a list of only the 02/09/2018 transactions.
- 5. Proxy received both emails above. One email for cardholder A's unworked transactions dated 02/08/2018 and one for cardholder A's unworked transactions dated 02/09/2018.
- 6. Proxy clicks the link in the email for the 02/08/2018 transactions and it brings up only those transactions for cardholder A's transactions dated 02/08/2018. Transactions from any other date or cardholder will not be shown on the screen accessed by using the link in the email.
- 7. If Proxy is also listed under other cardholders that have unworked transactions on the same date, more emails will be received.
- 8. If the transactions remain unworked, the same emails will be sent the next time the grace period email process is run.

## <span id="page-24-0"></span>MONTHI Y SIGNATURE REPORT

At the end of each month, you will need to print, sign as the cardholder, and have your budget authority sign the Monthly Signature Report. If the cardholder is also a budget authority, they will sign in both places. Once the report is fully signed, staple your receipts to the report and **FILE** it in a safe place. Please **DO NOT** send it to Procurement Services.

The monthly signature report lists all p-card transactions for a month. It only shows transactions that are in the *Closed* status. To be in the *Closed* status, a transaction has to be fully worked and approved by a signature authority and approved by the p-card administrator and made into a voucher. All p-card transactions for a month will be in *Closed* status when a month closes in the first or second week of the next month.

#### **To print the Monthly Signature Report**:

#### Go to *Main Menu > USM Procedures > Monthly Signature Report*

- a. For the first time running the *Monthly Signature Report*, do the following:
	- i. Click the *Add a New Value* tab.
	- ii. Enter "monthly signature report" for RunControl ID.
	- iii. Click the *Add* button.

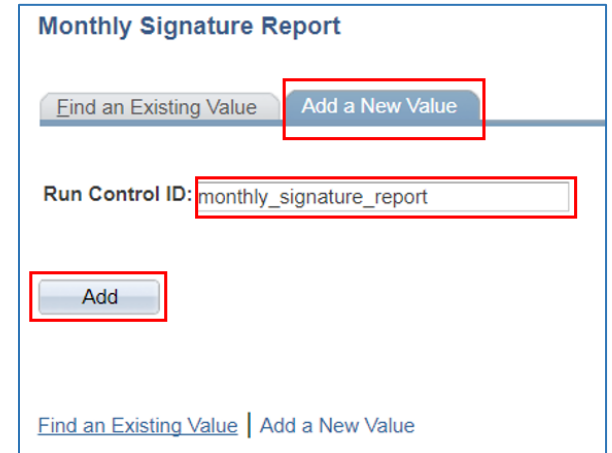

- b. If this is NOT your first time running the *Monthly Signature Report*, then do the following:
	- i. Click the Search button.

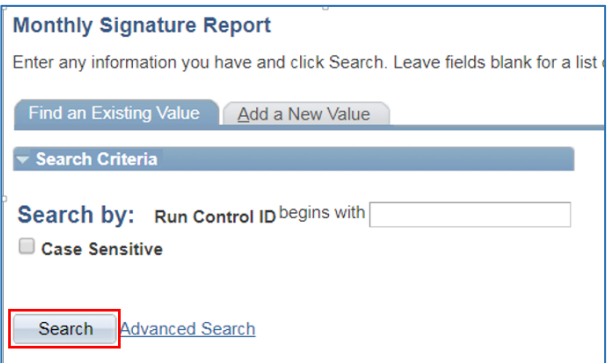

c. Select "monthly\_signature\_report" run control previously created.

d. Enter *From Date To Date* and *Empl ID* (no 'w') of the cardholder and click *Run*.

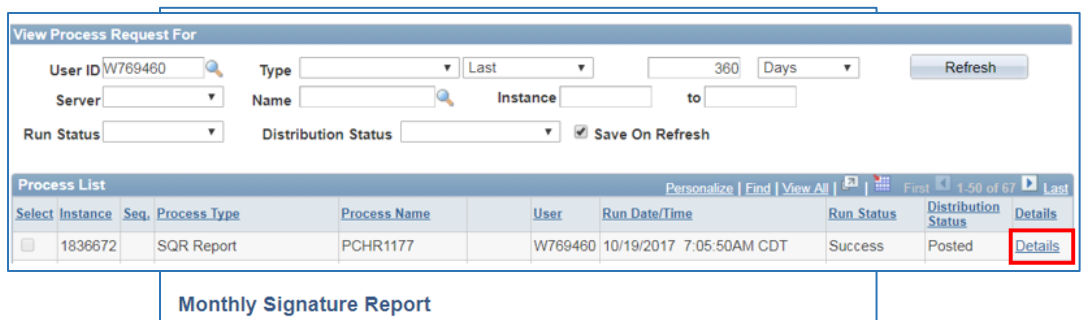

Enter any information you have and click Search. Leave fields blank for a list of all v

e. Enter *PSUNX* for *Server Name.*

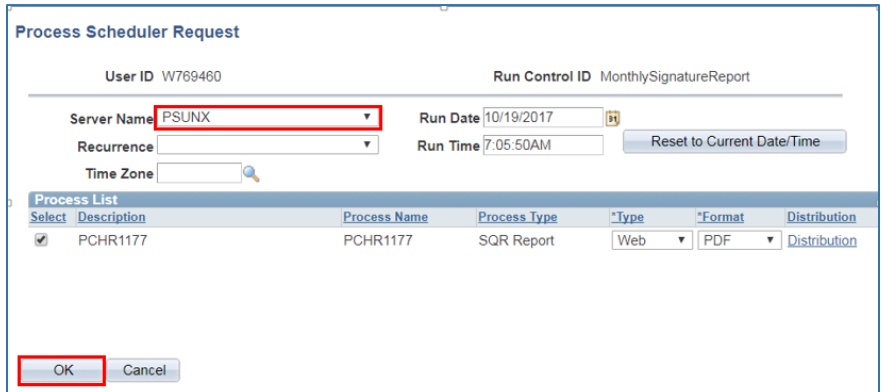

- f. Click *OK.*
- g. Click *Process Monitor.*

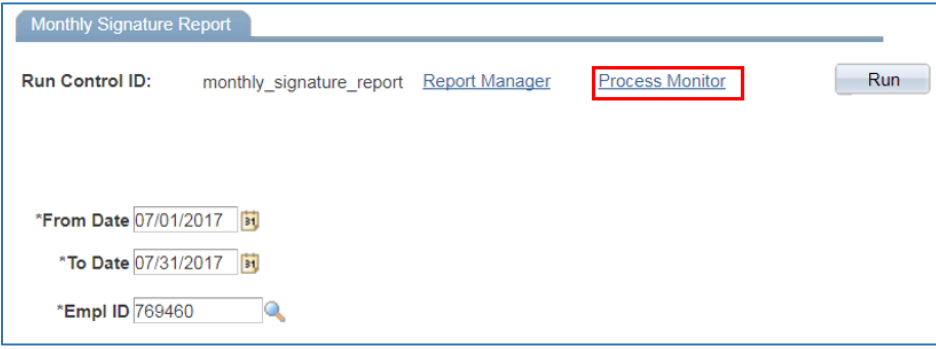

- h. Click and continue clicking *Refresh* until*:*
	- i. *Run Status = Success*
	- ii. *Distribution Status = Posted*

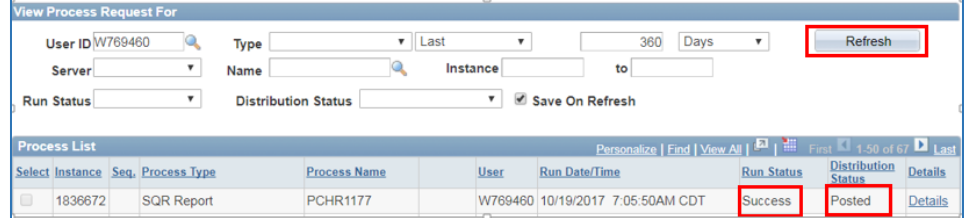

i. Click *Details*

#### j. Under the *Actions* section, click *View Log/Trace*

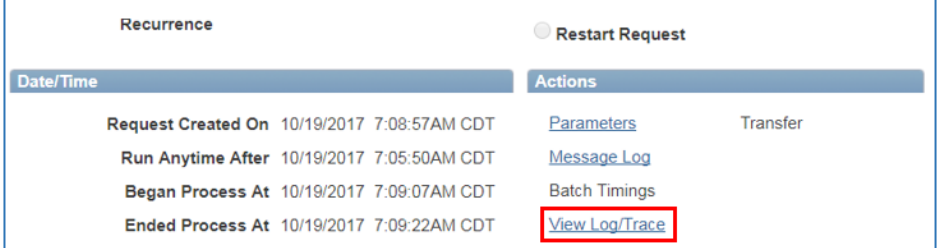

## k. Click. PDF file to render a report.

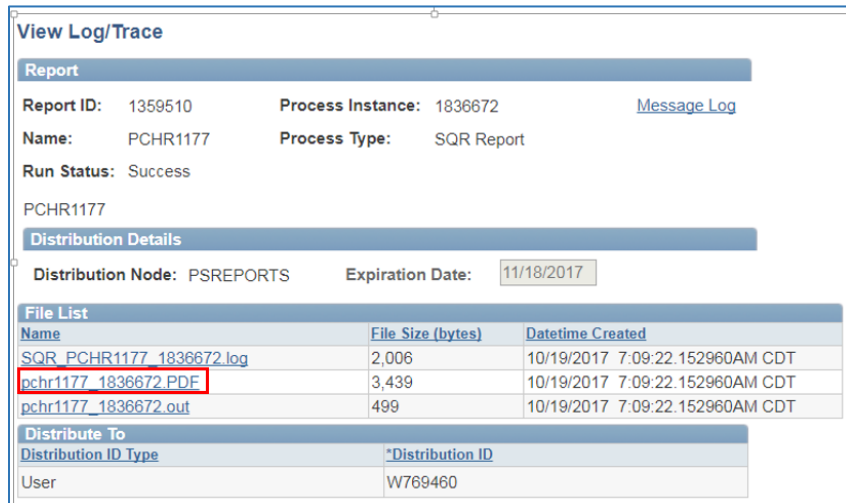

l. Print, sign as the cardholder, and have your budget authority sign the Monthly Signature Report. If the cardholder is also a budget authority, they will sign in both places. Once the report is fully signed, staple your receipts to the report and **FILE** it in a safe place.

#### Sample Monthly Signature Report

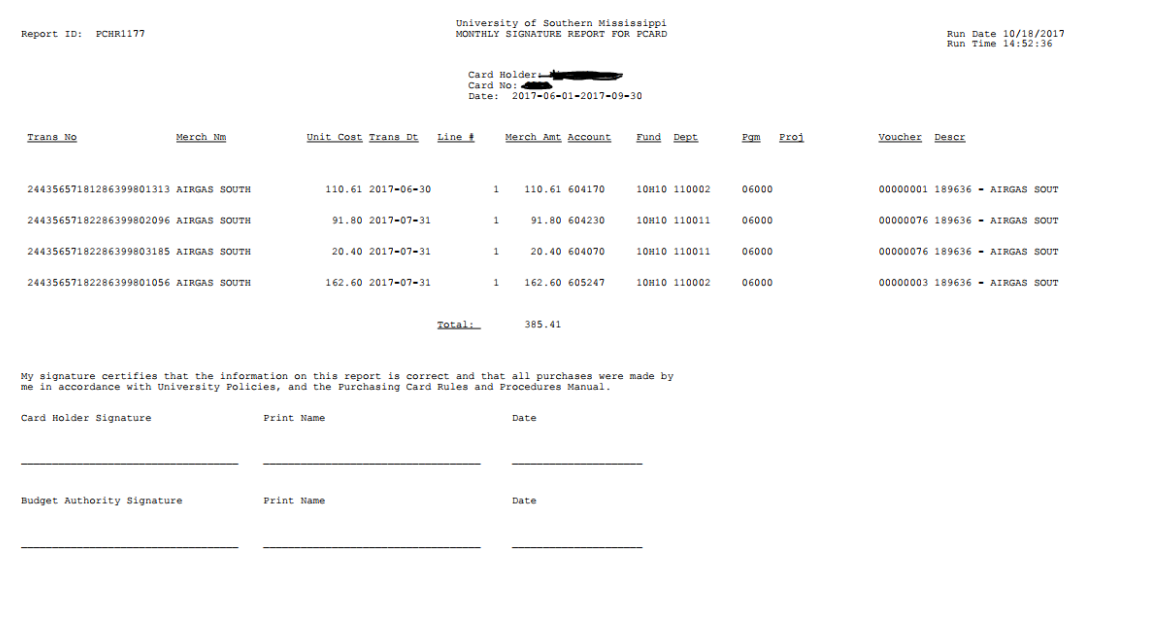

# <span id="page-27-0"></span>TROUBLESHOOTING POP-UP ERRORS MESSAGES

#### **Equipment Card Budget Error**

Before using a budget string with the equipment card you should run your MDR to make sure there is an equipment budget set up for the chartfield being used. Many budgets are set up without the ability to purchase equipment. Contact the [Budget Office](https://www.usm.edu/fiscal-planning-analysis/staff.php) to verify the chartfield you are using does have a budget line for equipment and is not overdrawn.

#### **Possible Errors BEFORE validating budget**

1. All default budget strings have a project chartfield. If a user changes the budget string using a fund code that does not have a project number, without deleting the defaulted data from PC Bus Unit, Project, and Activity fields:

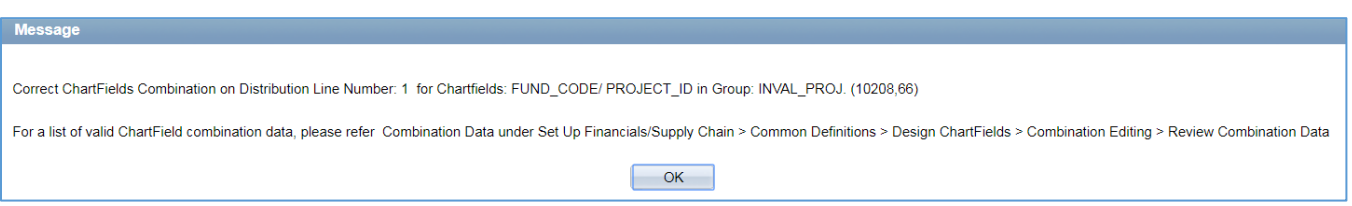

2. If a user does not enter all required fields for a budget string:

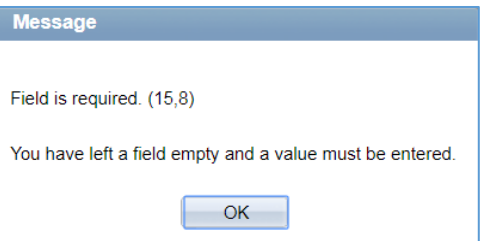

3. If a user tries to enter a value that does not match the allowable list for a field. This is usually a typo problem. There are several examples of things that could be entered incorrectly – (a) user entered an account code that does exist, (b) user-entered too many digits in the department field, (c) user tries to enter a grant project when PC Bus Unit = USMPC or tries to enter a non-grant project when PC Bus Unit = USM01:

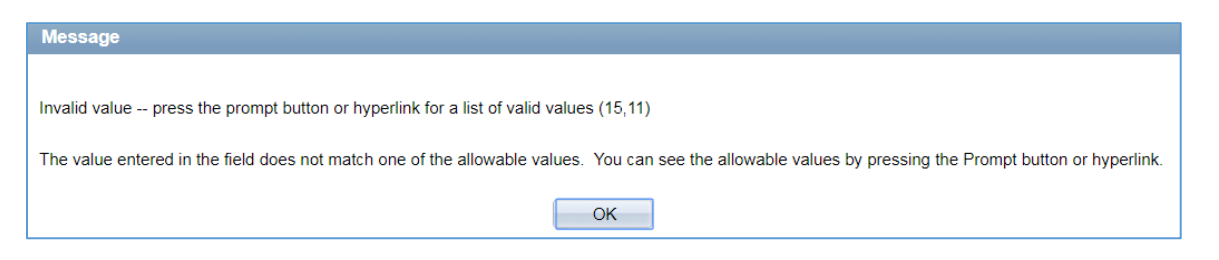

4. If a user changes the project number without re-entering the zeros in the Activity field:

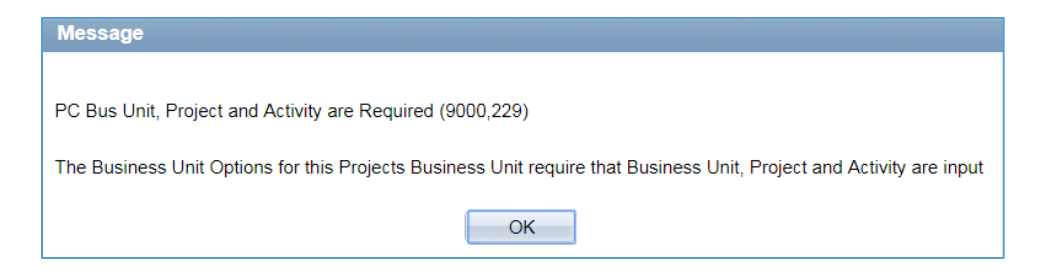

#### **Possible errors AFTER validating budget**

5. If a user tries to trigger workflow without entering a comment and/or receipt or if the budget status is in error:

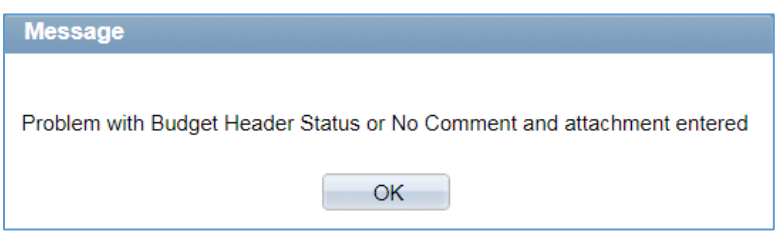

6. If a user tries to trigger workflow without changing the default account code (606498):

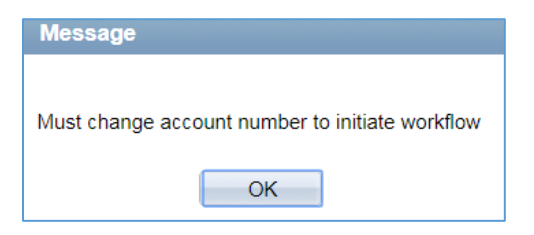

7. If a user enters the incorrect program code on a designated fund budget string:

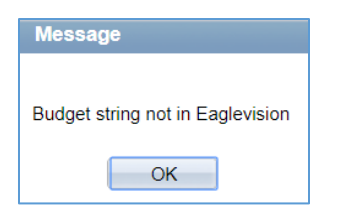

8. If a user tries to save a transaction after starting the validate budget process, but before the page has refreshed the budget status: You will need to clear your cache & history, close the browser and start again.

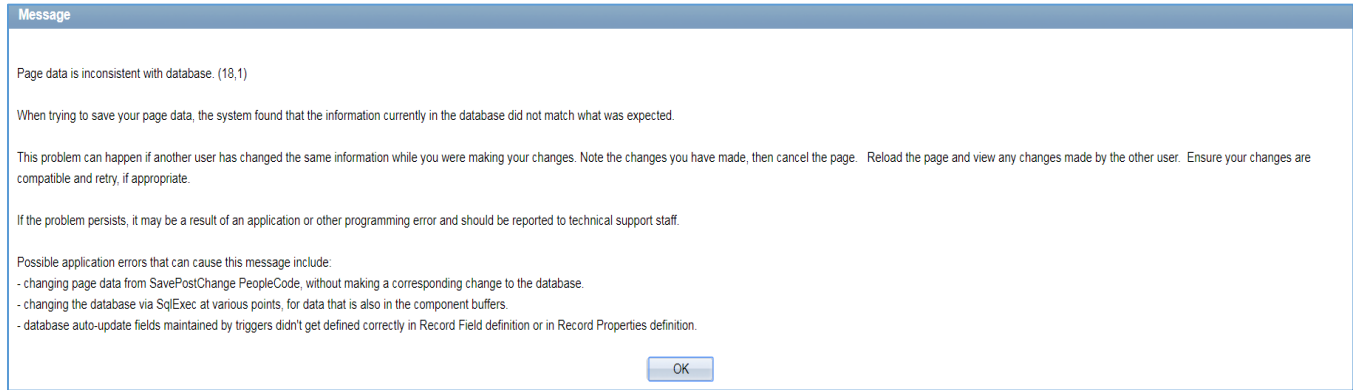

9. If a user moves on quickly to the next transaction after validating the budget and the page has not refreshed budget status:

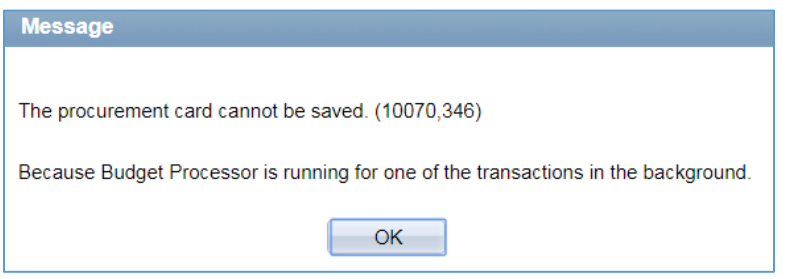